# **Памятка по заполнению портфолио по направлению СПОРТ**

## **I. Основные положения**

### *1.1. «МЕРОПРИЯТИЯ»*

Для учета достижений в спортивных мероприятиях обучающимся необходимо найти мероприятие во вкладке «ВСЕ МЕРОПРИЯТИЯ». Если это соревнования рангов вузовское или факультетское, то вероятность, что оно есть в базе, достаточно велика. Если мероприятие любого ранга прошло, а Вы не видите его в списке возможно несколько вариантов:

а) ответственный за спортивное направление еще не ввел данные о мероприятии в базу (например, еще нет протоколов или тренер не предоставил отчет о мероприятии);

б) ответственный за спортивное направление ввел мероприятие в базу, но системный администратор еще не проверил его;

в) ответственный за спортивное направление не знает о прошедшем мероприятии.

В первых двух случаях необходимо проверить наличие мероприятия в базе через одну-две недели после его проведения. В третьем случае необходимо предоставить ответственному за спортивное направление полную информацию о соревновании, включающую в себя следующие данные: полное название соревнований; дата начала и окончания; место проведения; документ, подтверждающий Ваше участие (грамота, протоколы, выписки из протоколов, ссылка на внешние источники).

Любые вопросы или информация направляется на e-mail: [sport@ispu.ru](mailto:sport@ispu.ru)

### *1.2. «ДОСТИЖЕНИЯ»*

1.2.1. «нормативы МСМК, МС, КМС, 1 разряд, массовые разряды»

Данные достижения обучающийся отмечает при присвоении указанных выше разрядов органами исполнительной власти России, области или города в отчетный период (в течение года). Подтверждающим документом является скан или фото первой и третьей страницы (где печать о присвоении) разрядной классификационной книжки спортсмена или приказ спорткомитета. При этом необходимо выбрать мероприятие: Выполнение норматива, например КМС, по виду спорта (например, пауэрлифтингу). Данное мероприятие учитывается единожды согласно срокам действия спортивного разряда.

#### 1.2.2. «знаки ГТО»

В этой категории учитывается получение во время обучения в вузе знака ВФСК ГТО VI ступени. Подтверждающие документы: приказы минспорта, спорткомитета или удостоверение о наличии знака. Данное мероприятие учитывается единожды.

#### 1.2.3. «организатор мероприятия»

Подразумевается организация спортивных или спортивно-массовых мероприятий под эгидой студенческого спортивного клуба ИГЭУ «Движение».

1.2.4. «инструктор-общественник студенческого спортивного клуба по виду спорта»

Подразумевается проведение систематических внеучебных занятий спортивной направленности со студентами и сотрудниками университета при согласовании данных занятий с руководством студенческого спортивного клуба и кафедрой физического воспитания (например, по пилатесу, аэробике и т.д.). Данное мероприятие учитывается раз в семестр.

1.2.5 «спортивный судья/волонтер»

Подразумевается участие в спортивных или спортивно-массовых мероприятиях в качестве спортивного судьи или спортивного волонтера. Подтверждающий документ: служебная записка от организатора мероприятия или главного судьи.

### 1.2.6. «зритель»

Подразумевается участие в спортивных мероприятиях в качестве активного зрителя/болельщика. Подтверждающий документ: селфи-фото на фоне мероприятия (например, на баскетбольном матче селфи на фоне игрового табло).

## **II. Порядок заполнения портфолио**

- 2.1. Выбрать вкладку «ВСЕ МЕРОПРИЯТИЯ»
- 2.2. Выбрать направление деятельности «СПОРТИВНАЯ» и нажать кнопку «ПРИМЕНИТЬ»
- 2.3. В списке по названию или по дате найти нужное мероприятие
- 2.4. Скопировать название мероприятия в буфер обмена.
- 2.5. Войти в аккаунт, нажав свой ник в верхнем правом углу

2.6. Выбрать вкладку «Редактировать»

Необходимо заполнить все поля, отмеченные красной звездочкой. 2.7. «МЕРОПРИЯТИЕ»

2.7.1. В строке «МЕРОПРИЯТИЕ» поля «ВНЕУЧЕБНАЯ ДЕЯТЕЛЬНОСТЬ» вставьте название из буфера обмена или начните вводить правильное название мероприятия. В выпадающем списке ОБЯЗАТЕЛЬНО выберите нужное мероприятие еще раз. Правильность выбора подтверждается появлением в конце названия мероприятия строки [nid …….].

2.7.2. Если вы вводите свое первое мероприятие – поле будет вверху страницы, если вы добавляете очередное мероприятие необходимо спуститься до кнопки «ДОБАВИТЬ ЕЩЕ» поля «ВНЕУЧЕБНАЯ ДЕЯТЕЛЬНОСТЬ».

### 2. 8. «ДОСТИЖЕНИЯ»

2.8.1. В строке «ДОСТИЖЕНИЯ» из выпадающего списка выберите подходящий Вам вид достижения (например, спортивное: 1 место.). Обязательно выбирать достижение с пометкой в начале названия «СПОРТИВНОЕ».

2.8.2. В некоторых видах спорта в одном мероприятии/соревновании возможно зарегистрировать несколько достижений (например в легкой атлетике в рамках одного соревнования Вы участвовали в нескольких видах программы - бег на 400 м, бег на 1500 м и т.д.). Для этого необходимо выбрать кнопку «ДОБАВИТЬ ЕЩЕ» сразу после поля «ДОСТИЖЕНИЯ».

2.8.3. В строку «ПОДТВЕРЖДАЮЩИЙ ДОКУМЕНТ» рекомендовано загружать подтверждающие документы по мероприятию. Это могут быть сканы или фото грамот для победителей и призеров соревнований. Для зрителей спортивных мероприятий обязательно загружать фото (селфи), подтверждающие нахождение на соревнованиях.

2.8.4. Рекомендуется заполнять строку «РУКОВОДИТЕЛЬ». В большинстве случаев в это поле пишется Ваш тренер или преподаватель по физической культуре.

2.8.5. В строке описание можно написать занятое место или расшифровать свою роль в мероприятии (например, если Вы судили соревнования по баскетболу можно указать судья в поле или судья на счетчике и т.д.)

9. ОБЯЗАТЕЛЬНО сохранить введенные данные. Для этого прокрутите страницу вниз и нажмите кнопку «СОХРАНИТЬ».

10. Так же необходимо подтвердить согласие на использование персональных данных и публикацию портфолио ( так же внизу страницы)

## **III. Возникновение проблем с учетом достижений**

Достижения обучающемуся могут быть не засчитаны по нескольким причинам:

обучающийся заявил об участии в соревнованиях, однако в протоколах его нет;

обучающийся не правильно выбрал соревнования или неверно указал свои достижения;

обучающийся не сообщил информацию о соревнованиях, отсутствующих в базе;

соревнования не относятся к рангу спортивных или данного вида спорта нет Единой Всероссийской Спортивной Классификации (ЕВСК).

Если видите, что достижение Вам не засчитано и у Вас возникли вопросы, обратитесь к ответственному за спортивное направление по e-mail: [sport@ispu.ru](mailto:sport@ispu.ru) с указанием своей фамилии, названием мероприятия и кратким описанием проблемы.

# **КОЛИЧЕСТВО БАЛЛОВ,**

# **которые может получить обучающийся,**

### **отметивший достижения в СПОРТИВНЫХ мероприятиях**

(Приложение 1, [Положение об электронном портфолио обучающегося\)](http://ispu.ru/node/15136)

### ФОРМУЛА

расчёта баллов, начисленных обучающемуся за достижение в мероприятии КОЛИЧЕСТВО БАЛЛОВ =  $K_{\text{IBATEJbHOCTM}} \times K_{\text{PAHTA}} \times K_{\text{IOCTMKEHMA}}$ 

#### КОЭФФИЦИЕНТ МЕРОПРИЯТИЯ ПО НАПРАВЛЕНИЮ ДЕЯТЕЛЬНОСТИ

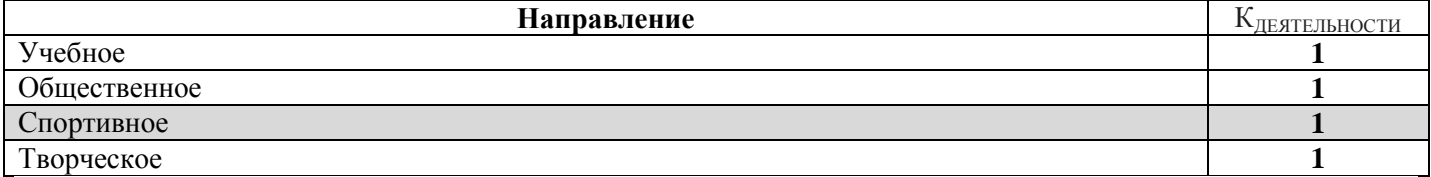

#### КОЭФФИЦИЕНТ РАНГА МЕРОПРИЯТИЯ

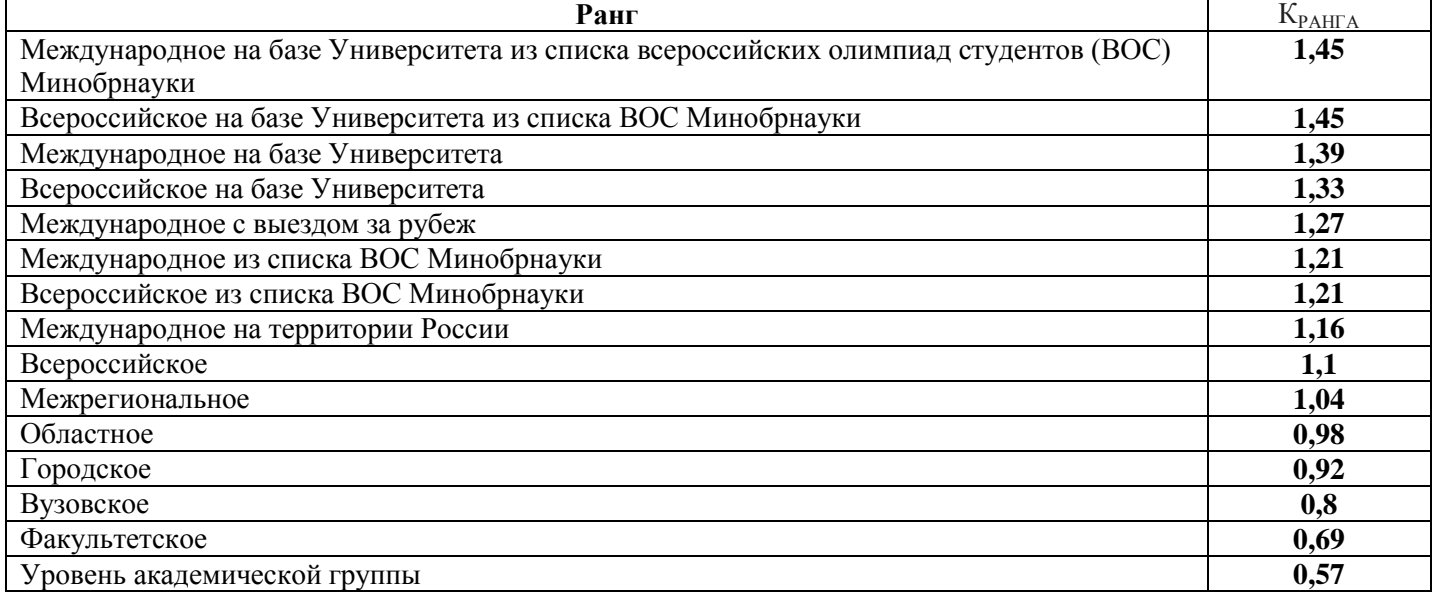

### КОЭФФИЦИЕНТ ДОСТИЖЕНИЯ ОБУЧАЮЩЕГОСЯ по направлению СПОРТИВНОЕ

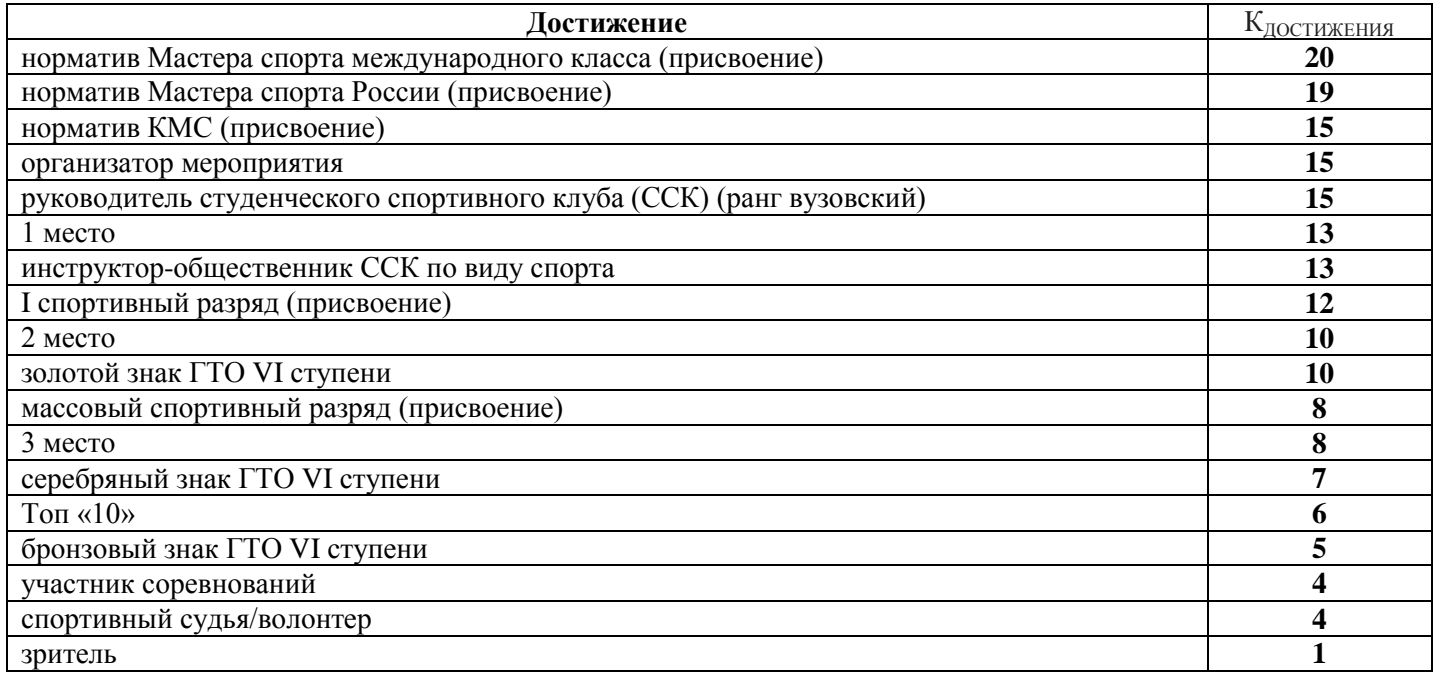